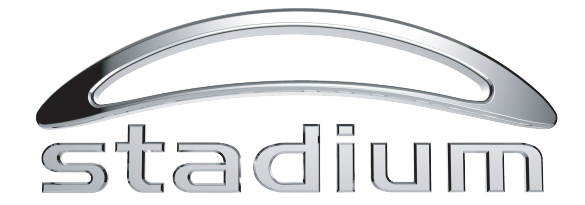

# **USBMIC1** User Manual

Cardioid Condenser USB Microphone

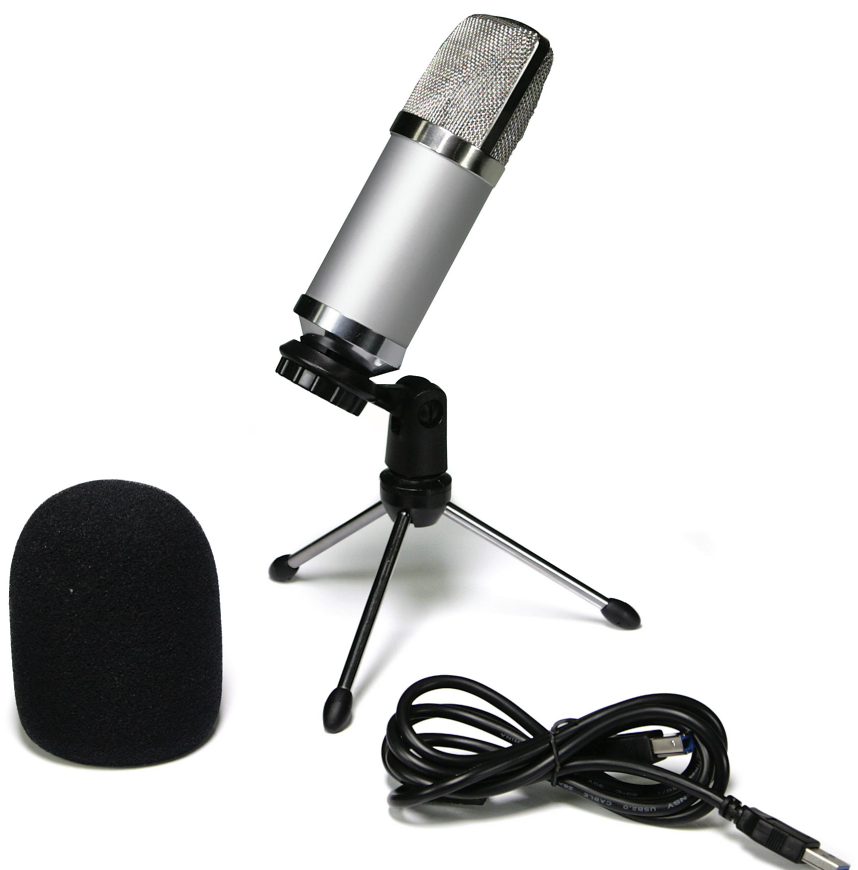

# **Contents**

- 2 Preliminary setup with Mac OS X
- 4 Preliminary setup with Windows XP
- 7 Preliminary setup with Windows Vista
- 8 Preliminary setup with Windows 7/10
- 11 Additional Information
- 12 Specifications & Technical Assistance

## **Preliminary setup with Mac OS X**

- **1.** Plug the free end of the provided USB cable into the USB port on your computer. Your computer will automatically recognize the USB device and install a driver.
- 2. To select the USBMIC1 as your audio input, first, open your System Preferences.

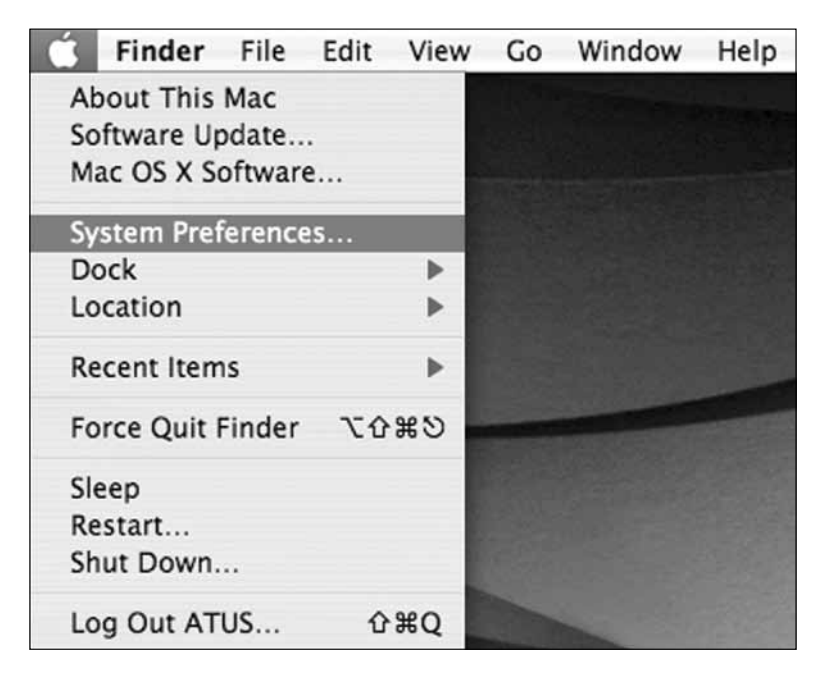

**Note:** Many recording software programs are available online. Audacity is widely used free software for recording and editing sounds. It is available online at http://audacity.sourceforge.net/

### **Preliminary setup with Mac OS X** (continued)

- $000$ **System Preferences** Show All  $\sqrt{a}$ i. 4 Personal  $\frac{1}{6}$  $|C|$ π  $\odot$  $\bullet$ Dashboard & Desktop & Dock International Spotlight Appearance Security Exposé Screen Saver Hardware 0 fo. G رپ Q 岸 CDs & DVDs Bluetooth Displays Energy Keyboard & Print & Fax Sound Saver Mouse **Internet & Network** ِ  $\bigcirc$ Ø  $\sqrt{2}$ Mac Network QuickTime Sharing System  $\circ$ ŝ 11 鮋  $\bigcirc$ Accounts Date & Time Software Speech Startup Disk Universal Undate Access
- 3. Next, click Sound to display the Sound preference pane.

4. Click the Input tab and select the USBMIC1 as the device for sound input.

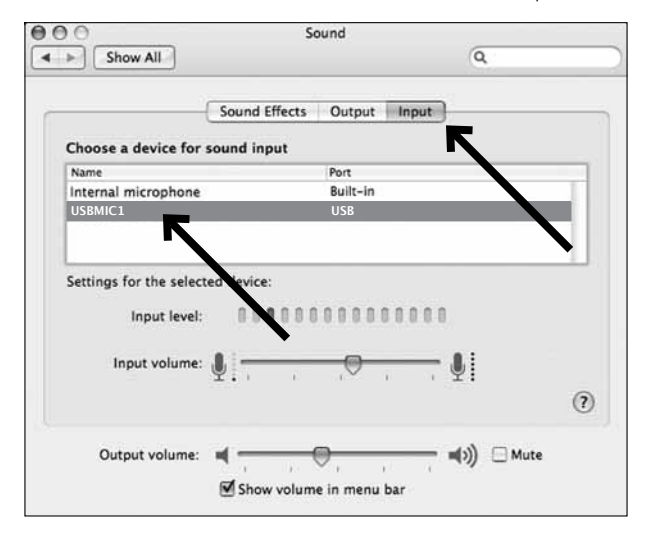

Your preferences are now set to use the USBMIC1 on your Mac with GarageBand or another recording program of your choice.

# **Preliminary setup with Windows XP**

(Service Pack 2; other operating systems may vary slightly)

- **1.** Plug the free end of the USB cable into the USB port on your computer. Your computer will automatically recognize the USB device and install a driver.
- **2.** In the lower right portion of your screen you may see a message that new hardware was found; or you may see a driver software installation notice.
- **3.** To select the USBMIC1 as your default recording device, begin at your **Start** menu. Select **Control Panel**.

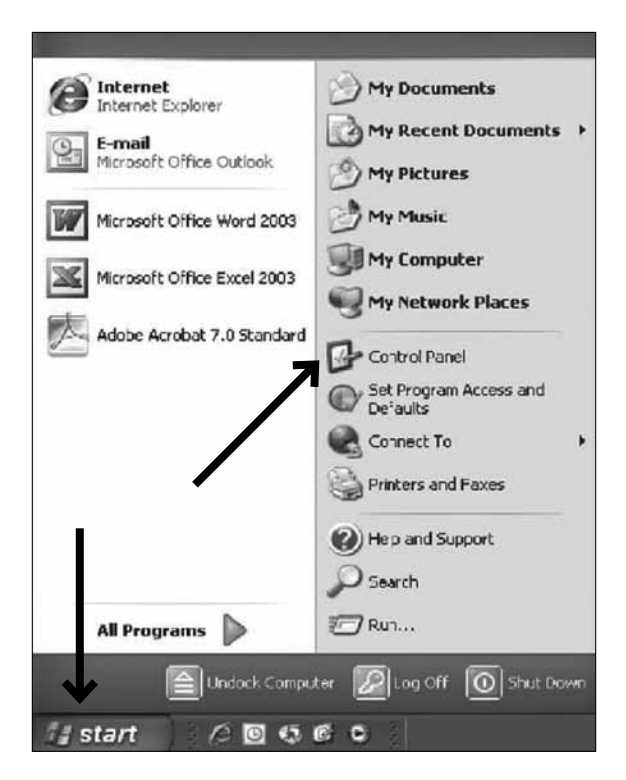

### **Preliminary setup with Windows XP** (continued)

**4.** Select **Sounds and Audio Devices** .

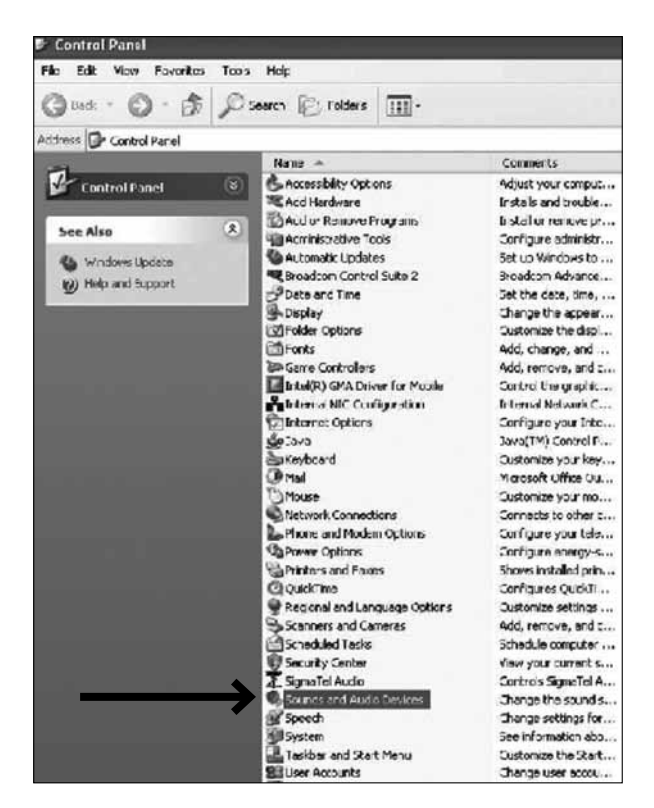

# **Preliminary setup with Windows XP** (continued)

- **5.** Select the **Audio** tab, and choose **USBMIC1** as the default device.
- **6.** Adjust computer volume by clicking on the **Volume** button beneath Sound recording Default device.

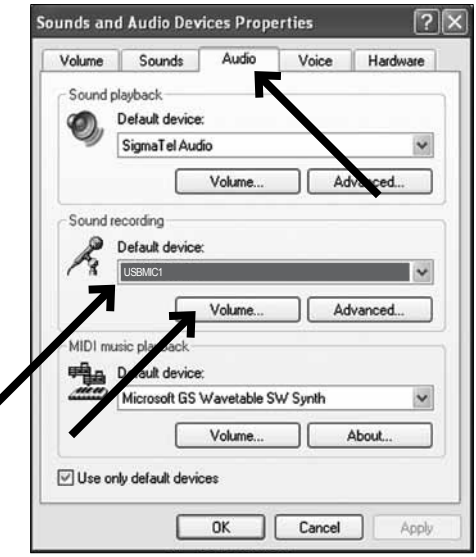

**7.** Through the **Wave In** window, you can set the computer volume or mute the microphone.

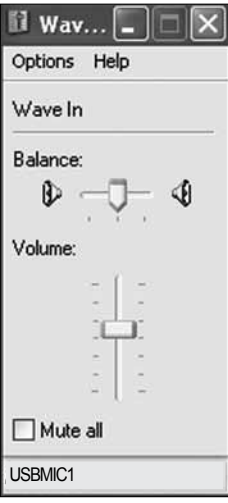

Your preferences are now set to use the USBMIC1 with Windows XP with the recording program of your choice.

### **Preliminary setup with Windows Vista**

- **1.** Plug the free end of the USB cable into the USB port on your computer. Your computer will automatically recognize the USB device and install a driver.
- **2.** In the lower right portion of your screen you may see a message that new hardware was found; or you may see a driver software installation notice.
- **3.** To select the USBMIC1 as your default recording device, begin at your **Start** menu. Select **Control Panel**.
- **4.** Select (double-click) **Sound**.

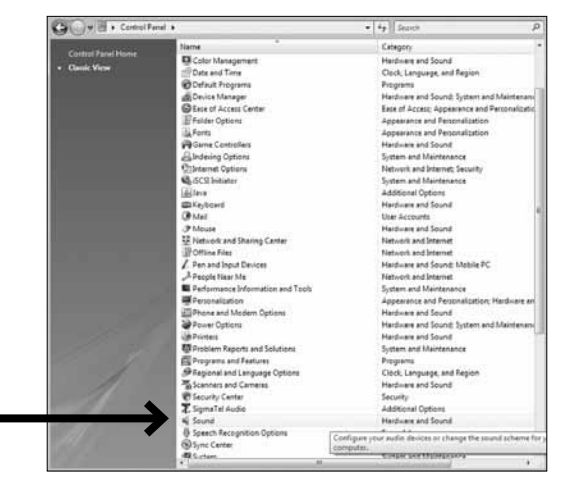

**5.** Select the **Recording** tab. Make sure that the **USBMIC1** microphone is set as the default recording device. (You should see a green check mark beside the USB microphone icon.)

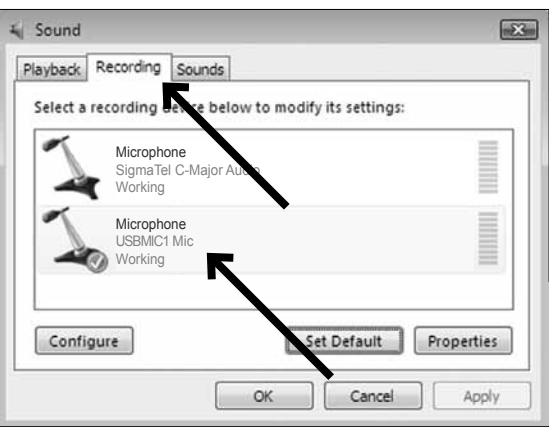

Your preferences are now set to use the USBMIC1 with Windows Vista with the recording program of your choice.

# **Preliminary setup with Windows 7/10**

- **1.** Plug the free end of the USB cable into the USB port on your computer. Your computer will automatically recognize the USB device and install a driver.
- **2.** In the lower right portion of your screen you may get a message that new hardware was found; or you may see a driver software installation notice.
- **3. Start menu > Control Panel > Sound** To select the USBMIC1 as your default recording device, begin at your Start menu. Select **Control Panel** .

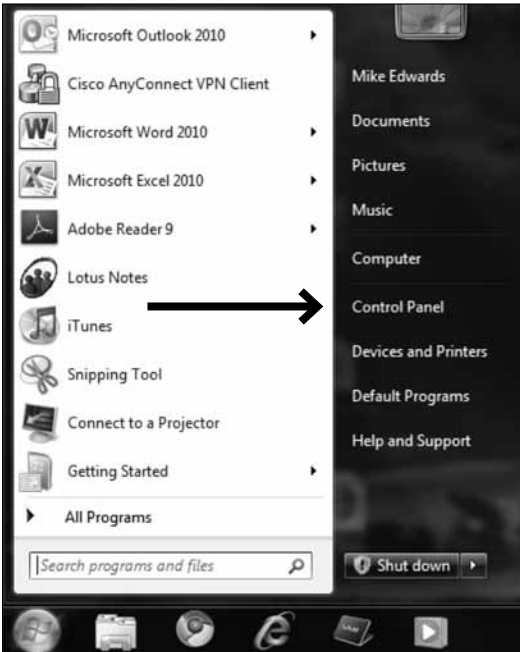

**Preliminary setup with Windows 7/10 (continued)** 

**4.** Select **Sound** .

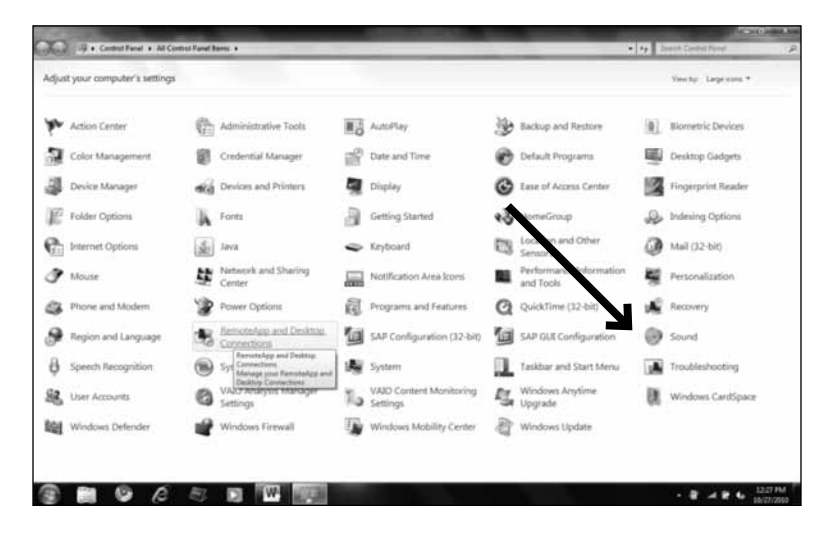

**5.** The following screen will pop up:

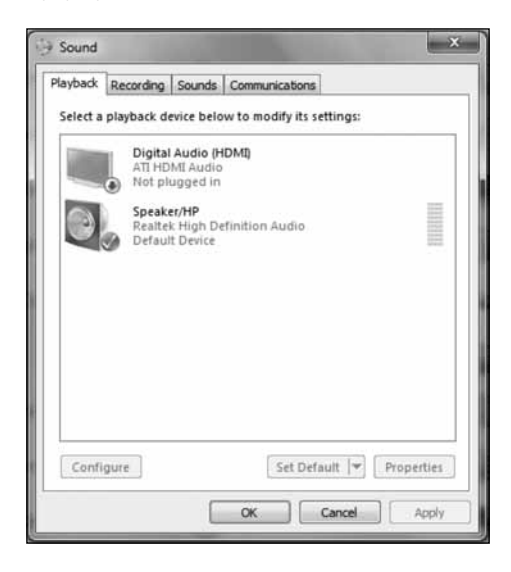

# **Preliminary setup with Windows 7/10 (continued)**

- Sound  $-x$ Playback Recording Sounds Communications Select a recording wice below to modify its settings: **Microphone** USBMIC1-Mic Default DeviceConfigure Set Default |v | Properties  $\alpha$ Cancel Apply
- **6.** Select the **Recording** tab, and choose **USBMIC1** as the default device.

**7.** Double click on the USBMIC1 icon to open the **Microphone Properties** window. Select the levels tab to adjust microphone level (loudness). You may need to come back to this window to readjust the level after you begin recording.

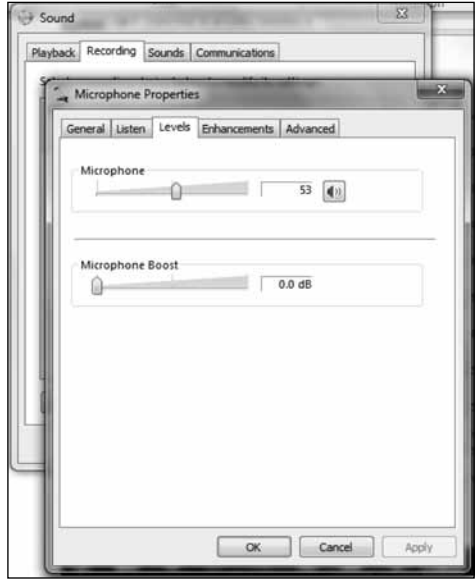

Your preferences are now set to use the USBMIC1 with Windows 7/10 with the recording program of your choice.

# **Additional Information**

#### **Selecting software**

You have many choices in recording software. Audacity, available for free online at http://audacity.sourceforge.net/, is a widely used software program that provides basic recording software.

#### **Setting your software levels**

Correct adjustment of microphone level is important for optimum performance. Ideally, the microphone level should be as high as possible without overloading the input of your computer. If you hear distortion, or if your recording program shows levels that are consistently overloaded (at peak levels), turn the microphone volume (or level) down, either through your control panel (or system preferences) settings, or through your recording software. If your recording program shows insufficient level, you can increase the microphone gain either from the control panel (or system preferences) settings or through your recording program.

No further microphone level adjustments should be needed, as long as the acoustic input does not change significantly.

#### **Positioning your microphone**

It is important to position the microphone directly in line (on axis) with the person speaking/singing or instrument (or other sound source) to achieve the best frequency response of the microphone. This requires the user to speak into the microphone with the Stadium logo positioned *towards the mouth*. As this microphone is *directional*. The distance from the mouth should be about 1 inch, or 10 - 40mm for optimal recording. For use in speaking/singing applications, the ideal placement for the microphone is directly in front of the person speaking/singing The same placement is optimal when miking an instrument such as an acoustic guitar, drums or piano. Experiment with different mic placements to find the best sound for your particular setup.

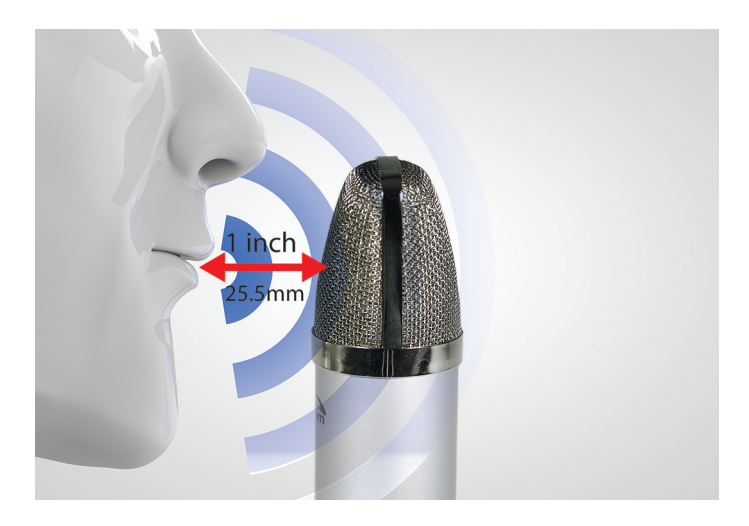

#### **Protecting your microphone**

Avoid leaving your microphone in the open sun or in areas where temperatures exceed 110° F (43° C) for extended periods. Extremely high humidity should also be avoided.

# **USBMIC1 Specifications** †

Type: Condenser Pickup: Omni (Cardioid) Frequency response: 30Hz – 20 KHz Sensitivity: -38 dB  $(+/-2$  dB) (0 dB =1V/Pa at 1 KHz) Output impendence: 250 ohms, (+/-30%) at 1 KHz) Dynamic range: 140 dB ENL: 18dB A Max. sound pressure: 15 dB (at 1KHz≤1% T.H.D) S/N: 76dB Power supply: computer USB power Current consumption: 3Ma / hour

### **System Requirements:**

Macintosh: Mac OS X; USB 1.0 or 2.0; 64 MB RAM (minimum); Windows: XP/ Vista /Windows 7; USB 1.0 or 2.0; 64 MB RAM (minimum)

 $\dagger$  Specifications are subject to change without notice.

### **Inclusions:**

1x USB microphone 1x Tripod desk stand 1x Windscreen 1x USB cable (1.5M) 1x Owners' manual

Polar Pattern

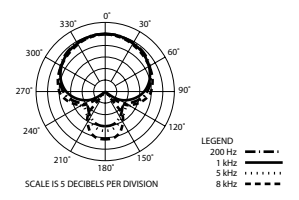

# **Technical Assistance:**

If you need assistance setting up or using your Stadium product now or in the future, call Stadium Support. Australia

TEL: 03 - 8587 8898 FAX: 03 – 8587 8866 Mon-Fri 9am – 5pm AEST Please retain this user guide for future reference

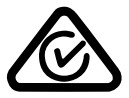

Scan QR code for more products in the STADIUM range

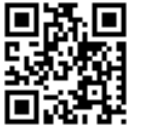

www.stadiumsound.com.au